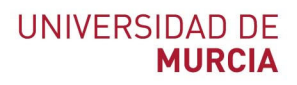

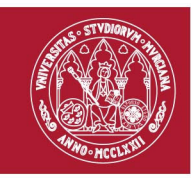

# **Guía rápida**

## **GRABAR mi pantalla con Microsoft PowerPoint y publicarlo en Videoapuntes.**

Indicada para: Grabar videos formativos y publicarlos en la Respositorio de vídeos de la herramienta Videoapuntes del Aula Virtual.

Información detallada y video‐tutoriales: https://www.um.es/web/atica/videoapuntes

#### **Grabar mi pantalla con Microsoft PowerPoint**

1. Abrimos nuestra aplicación de Microsoft PowerPoint, de no tenerlo instalado en nuestro ordenador, podemos acceder desde **EVA‐AULAsv6 Windows**.

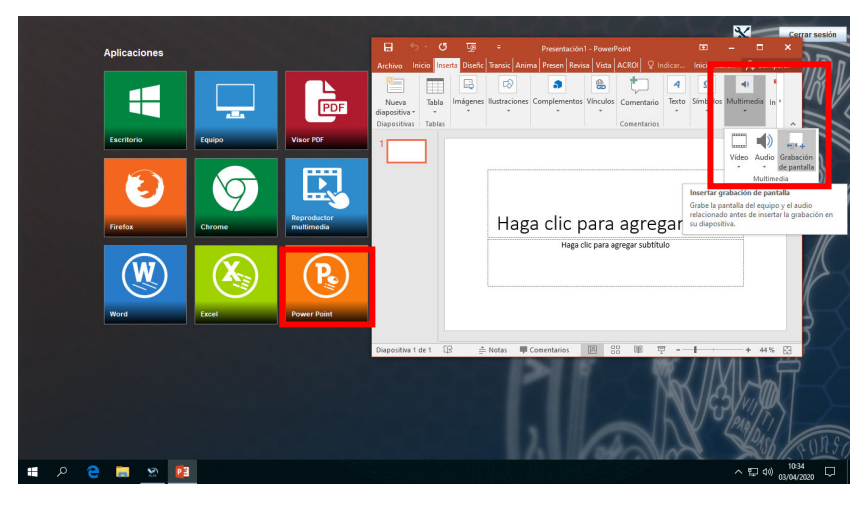

2. Una vez abierto el programa y nuestra presentación, accedemos a la cinta de opciones **Insertar Multimedia Grabación de pantalla,** y pulsaremos en dicha opción.

Campus Universitario de Espinardo. 30100 Murcia

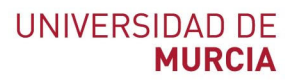

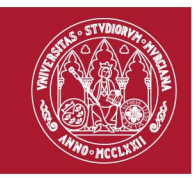

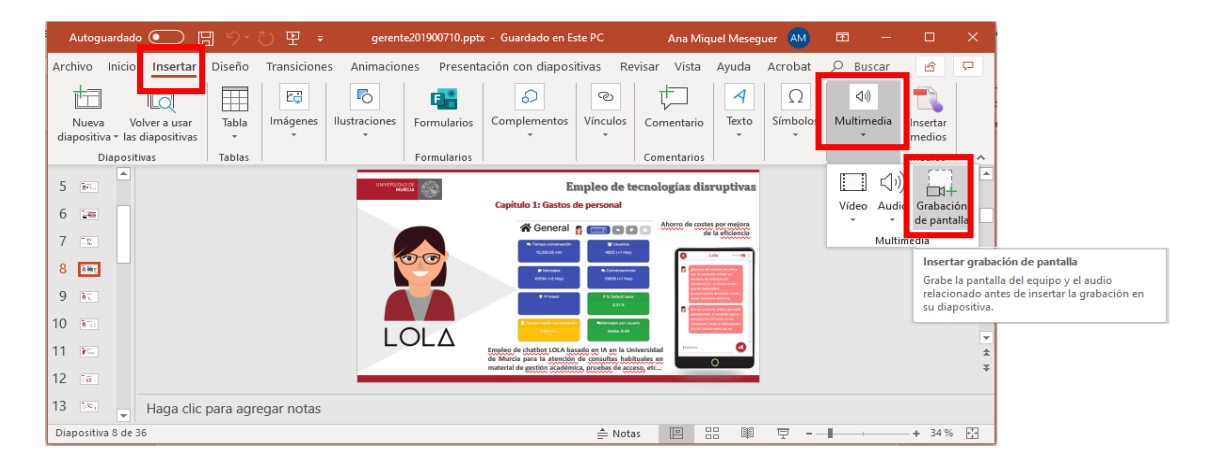

3. Nos abrirá una pequeña ventana con los controles para poder grabar todo lo que ocurra en nuestro escritorio, bien sea nuestra presentación, o cualquier aplicación que queramos mostrar. **Seleccionaremos el área** que queremos mostrar de nuestra pantalla, o pulsaremos grabar para que capture la pantalla completa.

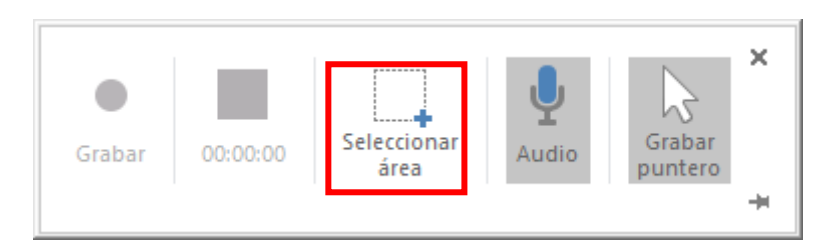

4. Una vez seleccionada el área, seleccionado el **Audio** y **Grabar puntero**, si lo creemos conveniente, pulsaremos en la opción **"Grabar"** y comenzará la cuenta atrás para iniciar la grabación.

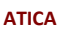

Campus Universitario de Espinardo. 30100 Murcia

## **UNIVERSIDAD DE MURCIA**

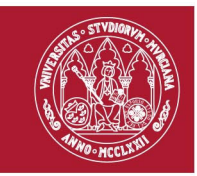

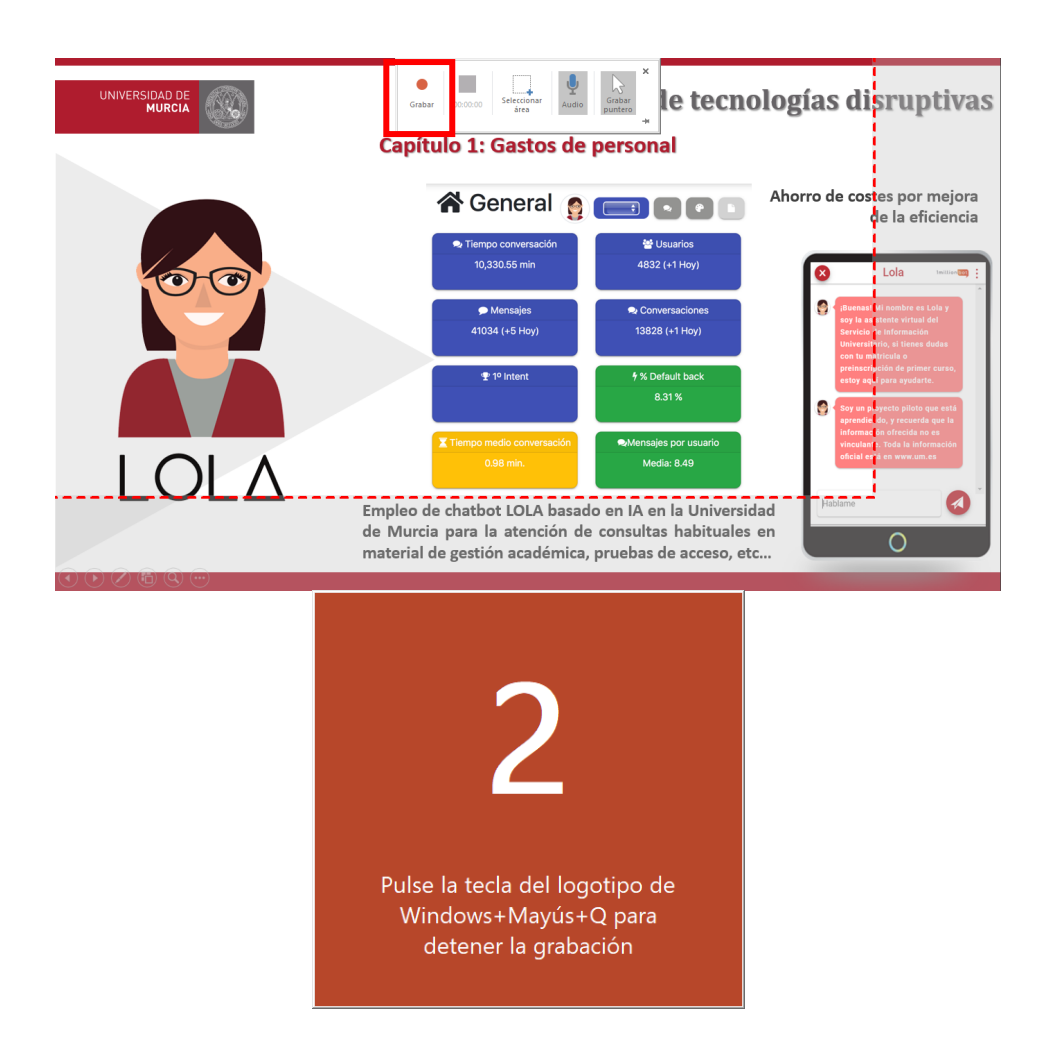

5. Una vez iniciada la grabación, tenemos la opción de **pausarla** o **detenerla.**

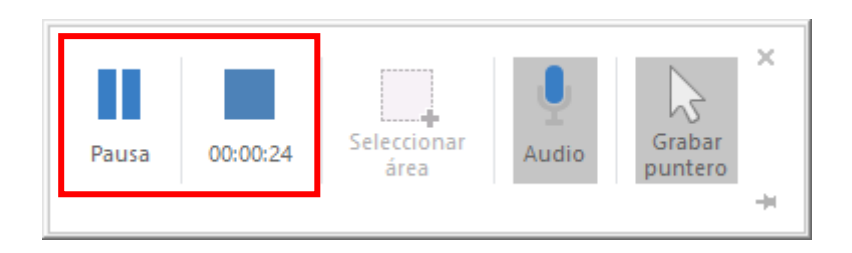

6. Una vez detenida la grabación, nos insertará el vídeo creado en la diapositiva de la presentación desde donde la hemos iniciado**.**

**ATICA**

Campus Universitario de Espinardo. 30100 Murcia

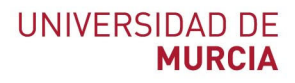

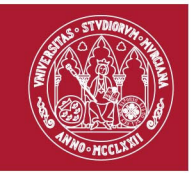

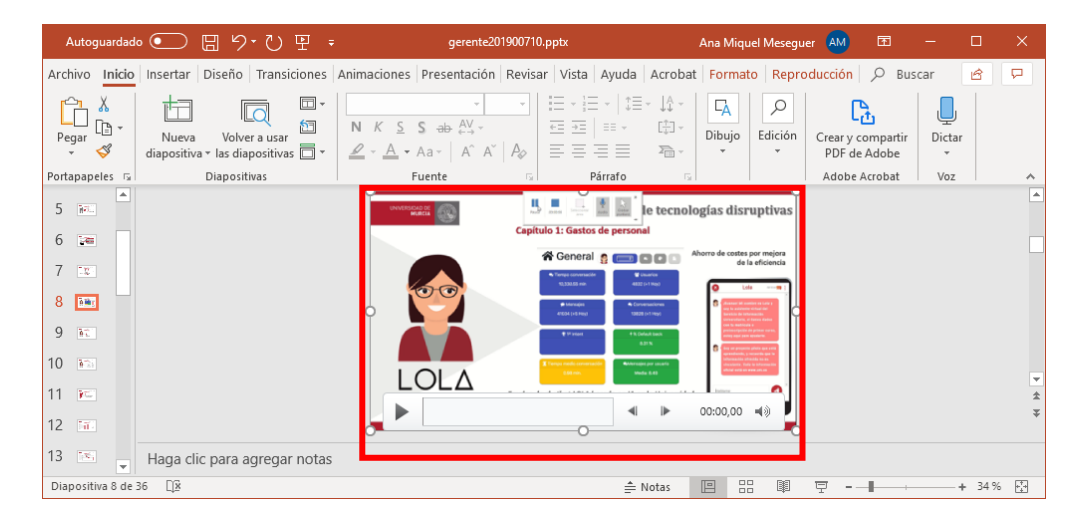

7. Para descargar el vídeo, pulsaremos con el botón secundario del ratón, seleccionamos la opción "**Guardar multimedia como**" y nos descargará el vídeo con la extensión **.mp4,** una vez que pulsemos en el botón "**Guardar**".

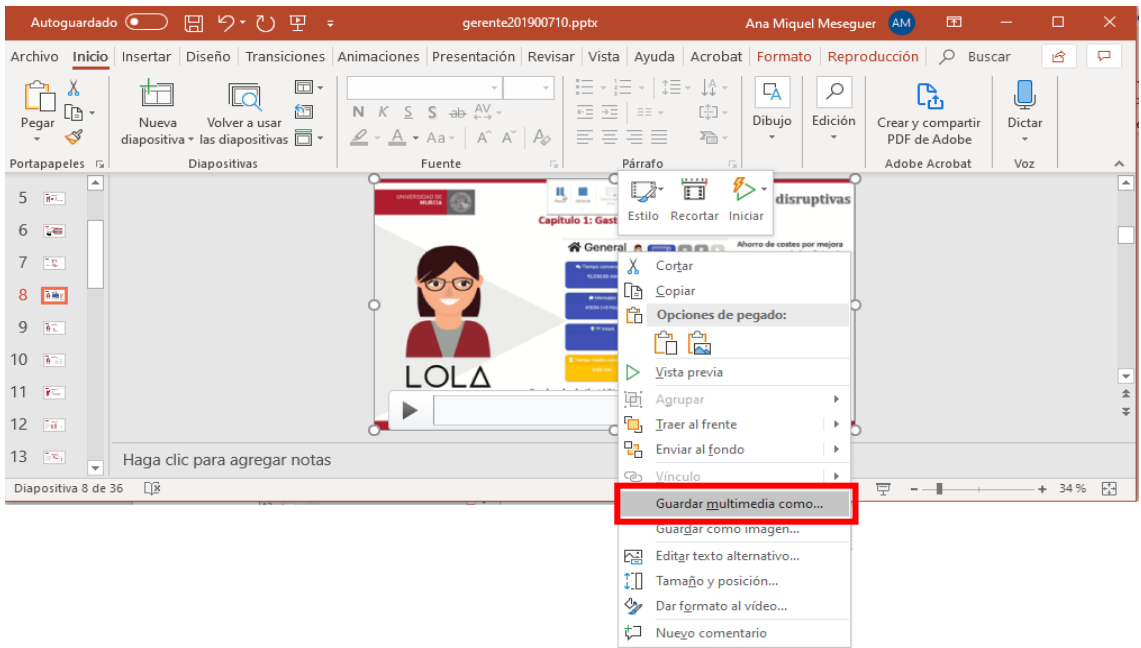

#### **ATICA**

Campus Universitario de Espinardo. 30100 Murcia

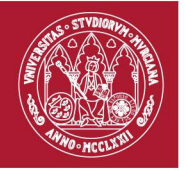

### **UNIVERSIDAD DE MURCIA**

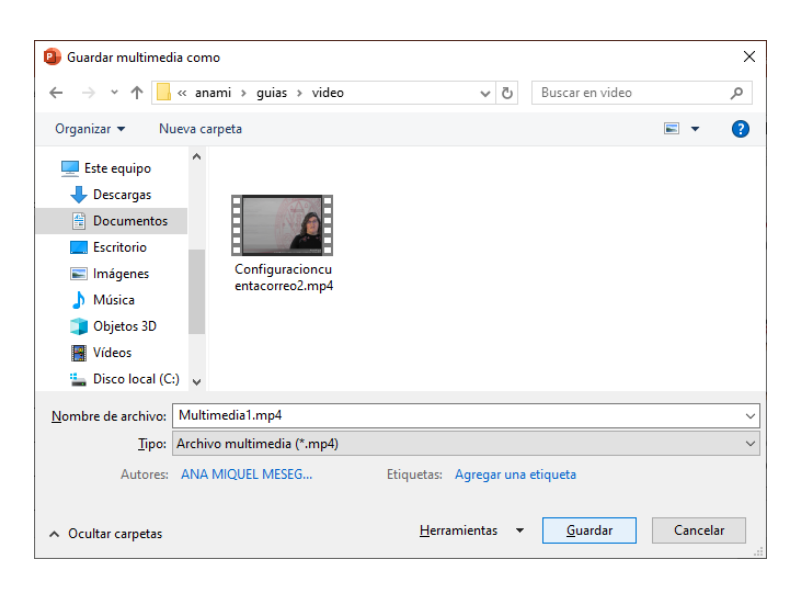

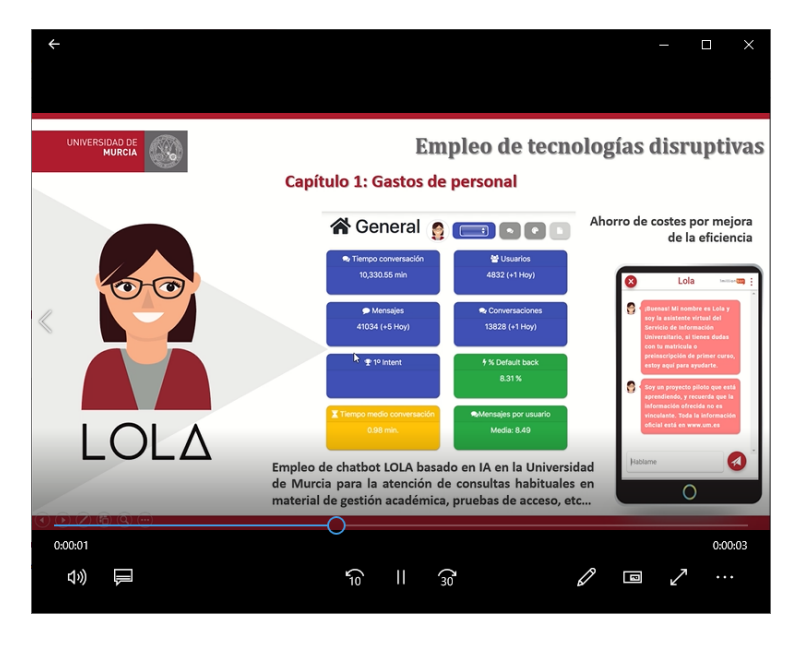

**Publicar mi vídeo en la herramienta Videoapuntes del Aula Virtual**

- 8. Una vez que ya tenemos el vídeo, podemos publicarlo en el **Repositorio de vídeos de la herramienta Videoapuntes del Aula Virtual,** de la asignatura o asignaturas implicadas. (Ver guía para publicar en la Repositorio de vídeos de Videoapuntes).
- 9. Si el tamaño del vídeo excede 1 GB, puede publicarlo en abierto en el **Repositorio multimedia tv.um.es.** (Ver guía para publicar en el Repositorio Multimedia tv.um.es)

**ATICA**

Campus Universitario de Espinardo. 30100 Murcia